# **ZOOM 会议软件操作展示**

## **1、 点击链接下载 ZOOM 会议**

下载 Zoom会议

https://zoom.us/download

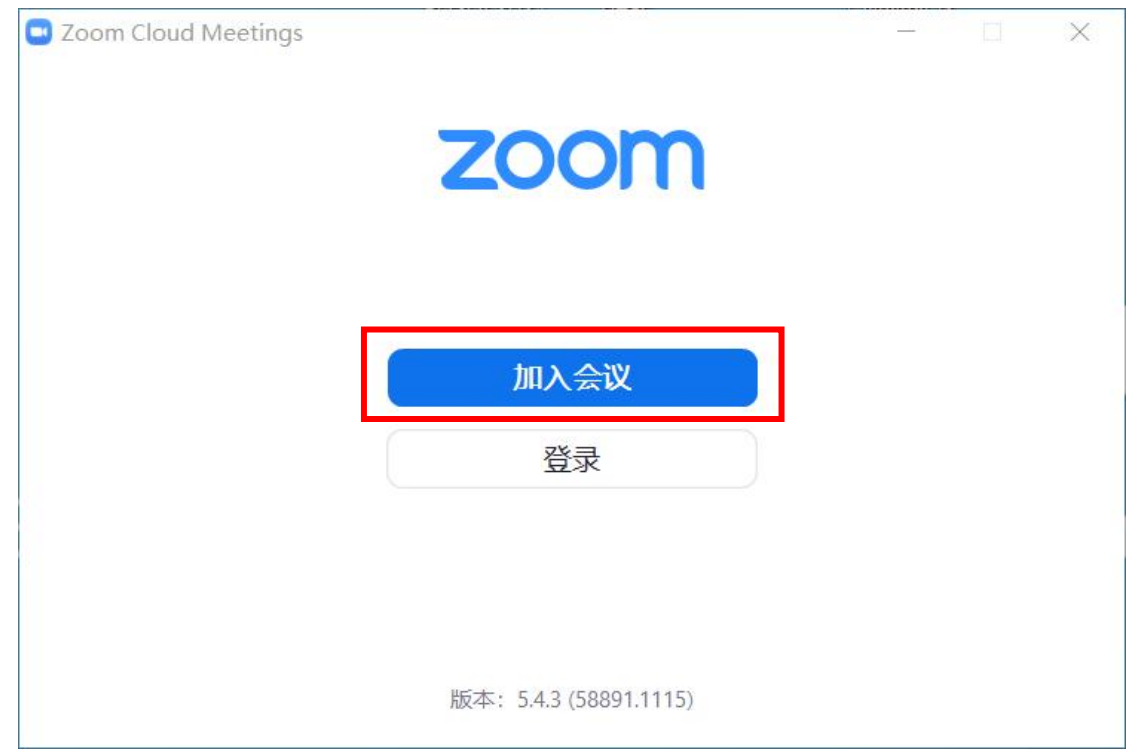

# **2、加入会议**

输入会议号、姓名、密码 **会议链接: https://us02web.zoom.us/j/87423514182?pwd=VDVPN2kwOVBSRzhNeUlNRFQ1d TdXZz09**

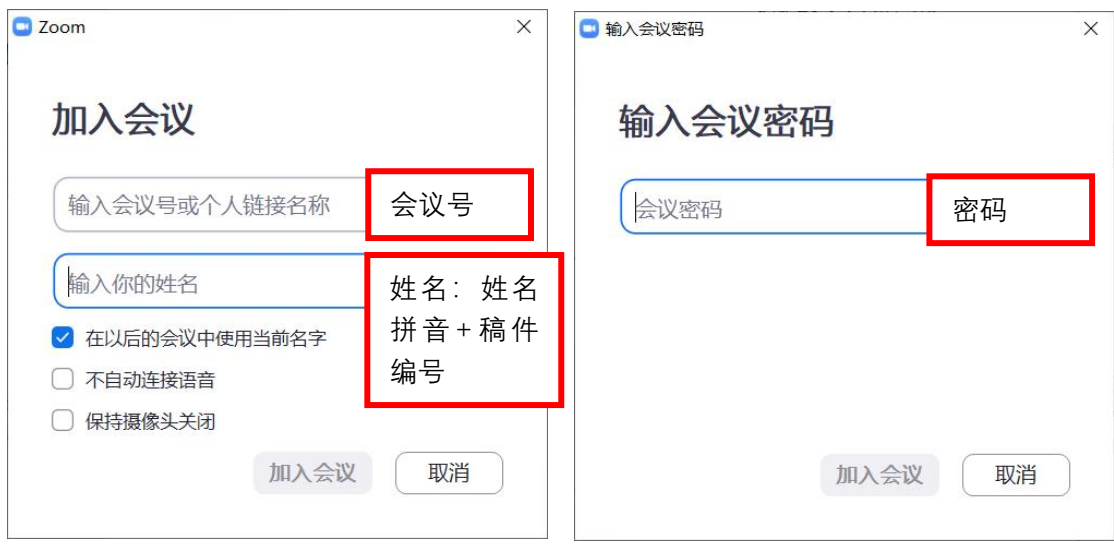

### **会议号:874 2351 4182 密码:230512**

点击进入后会有以下跳窗内容:选择默认选框即可

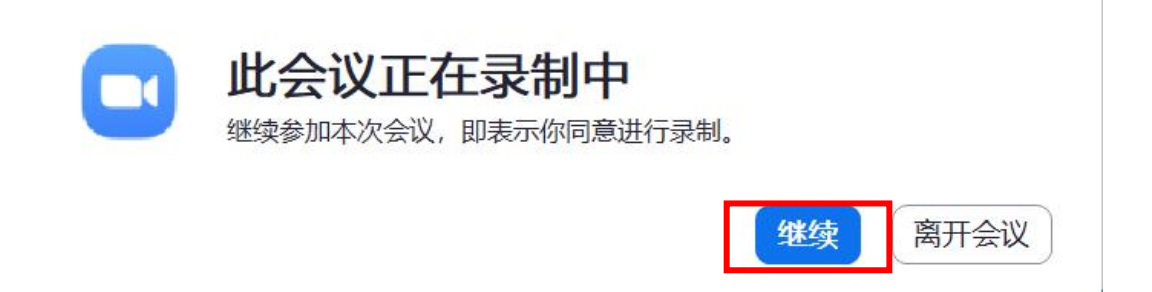

选择"使用电脑语音设备",若进入无法音频无法正常播放,请查看步骤"5"重新设置

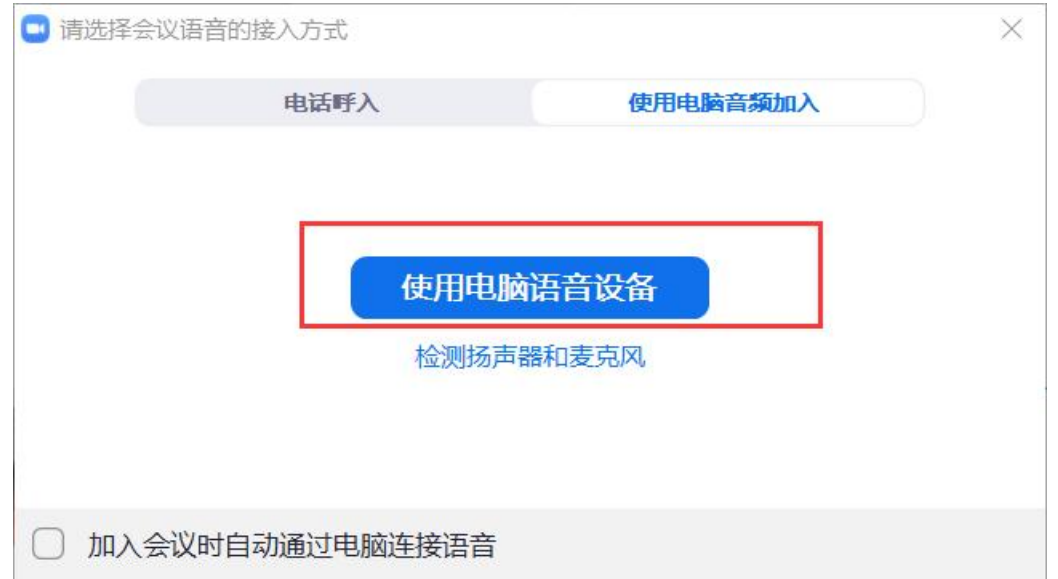

**3、进入后,ZOOM 主页面**

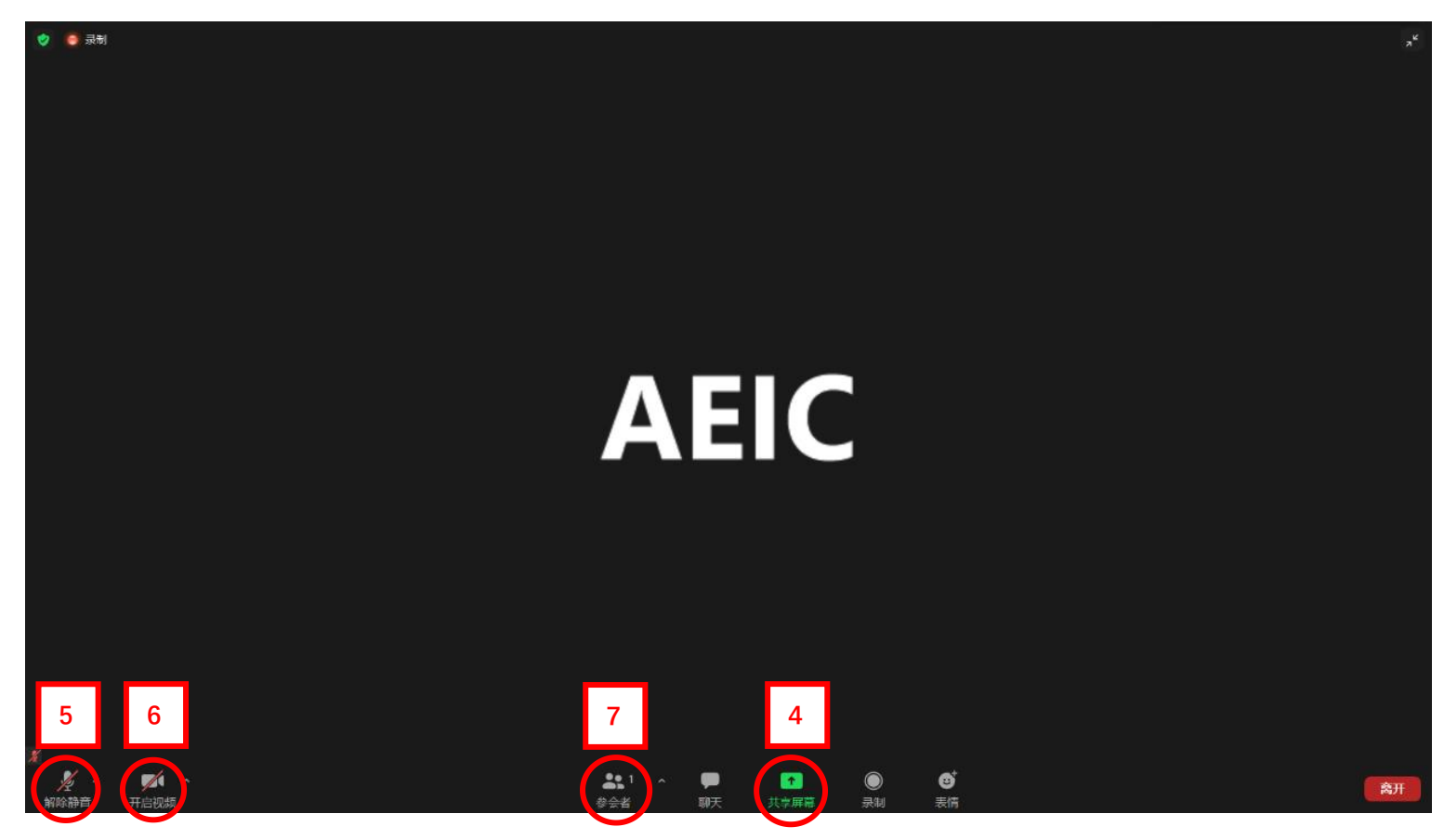

**4、共享屏幕** 需要作会议报告,请提前打开您的会议 PPT,轮到您报告的时,点击**共享屏幕**。

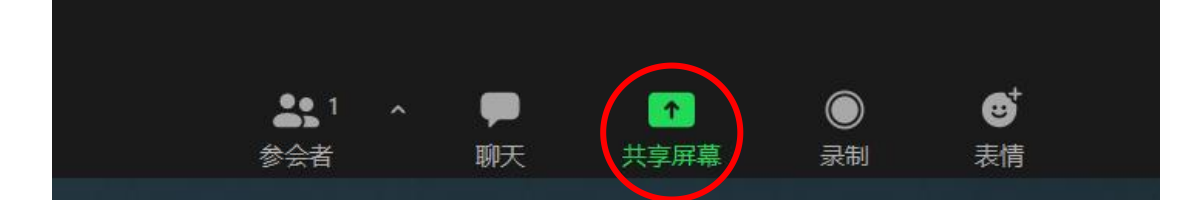

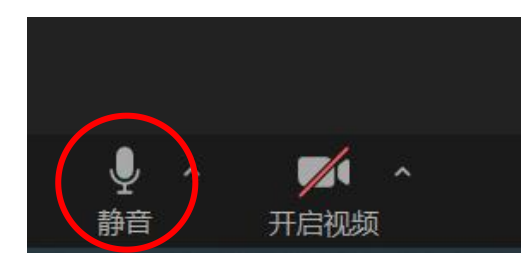

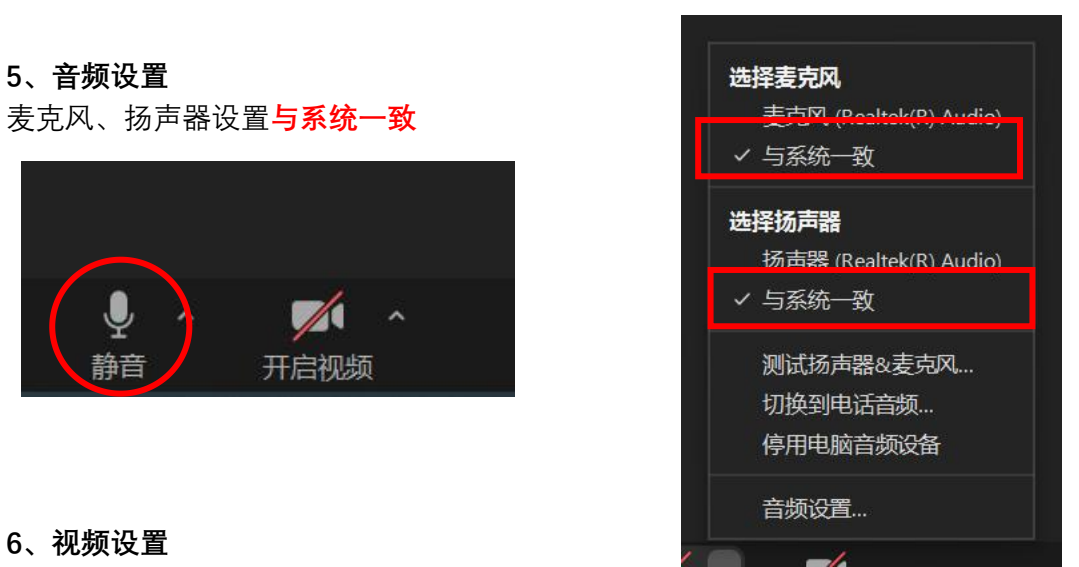

#### **6、视频设置**

线上会议合照采用截图方式,在合照环节请大家打开摄像头

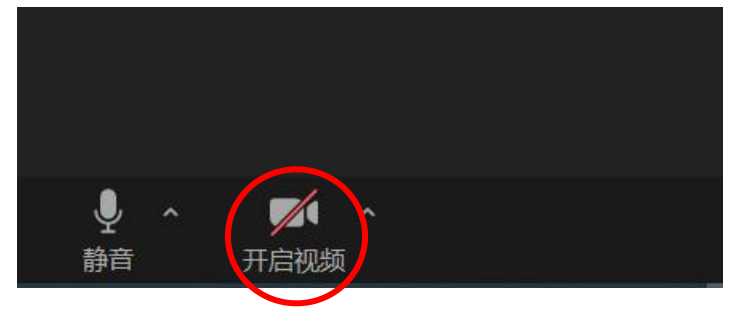

#### **7、举手发言**

击参会者,弹开列表。在下方点击**"…"**然后点击"**举手**",待主持人点名后,打开话筒

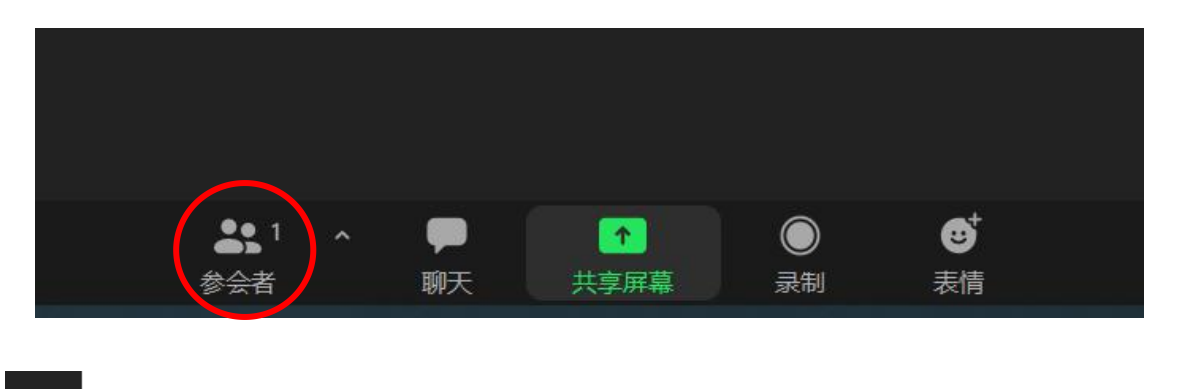

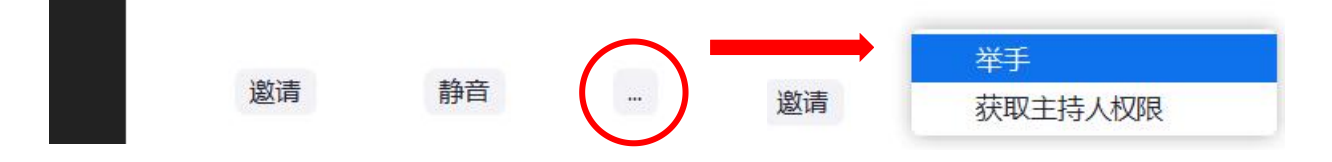